1. Go to<https://stage.worklifesystems.com/parent/39>

Create an account if you have not done so already, otherwise enter your email and password to login.

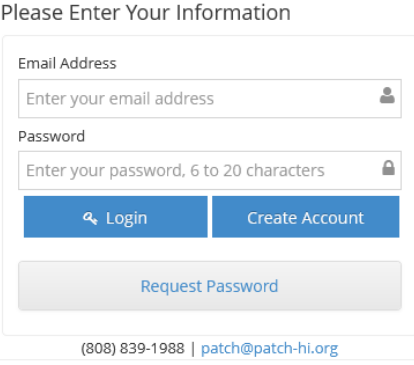

2. Add your personal information and add your child, click save.

satbar

Age Group

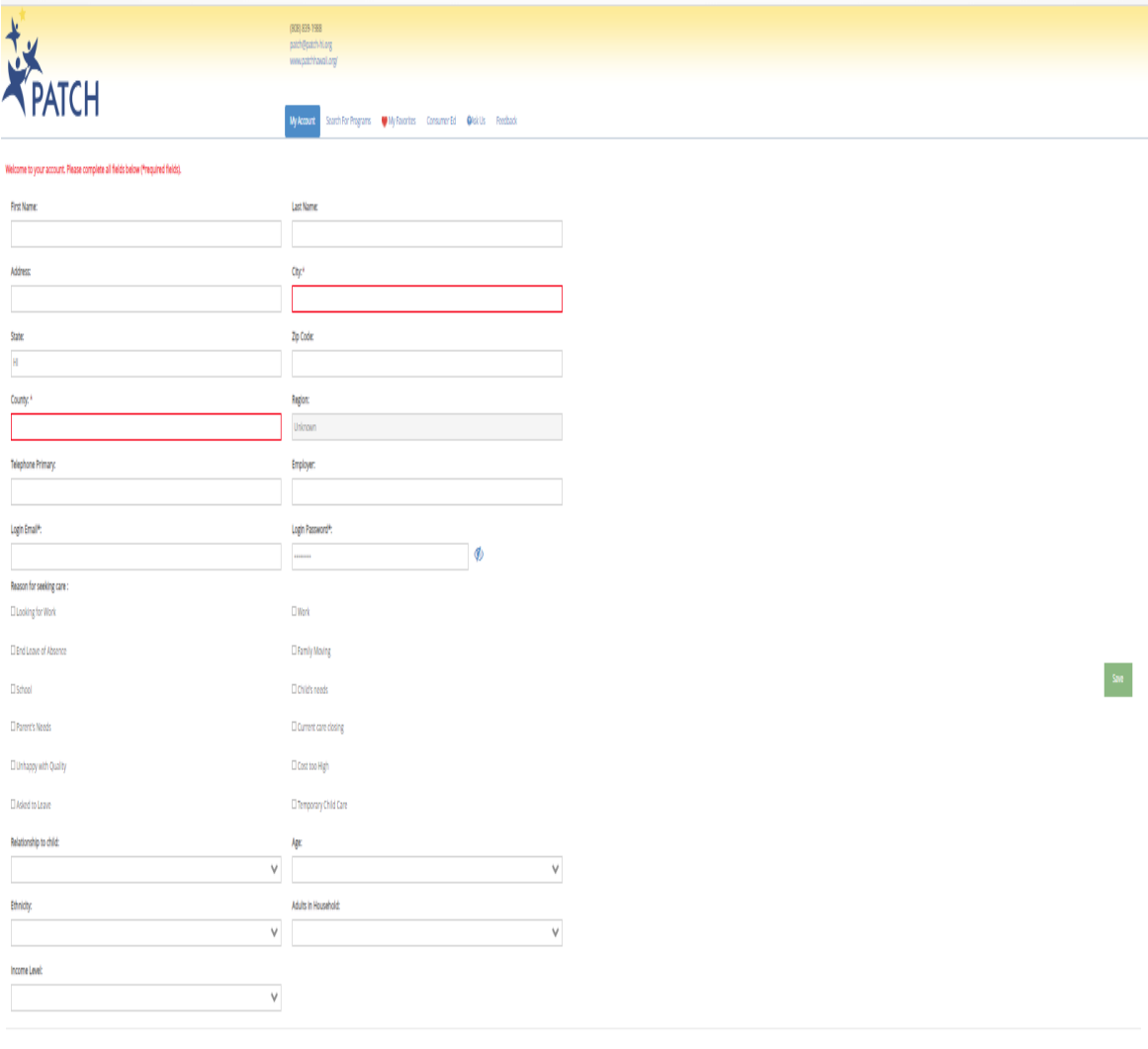

Ala Need

Year Schedule

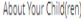

0 Add New Child

3. Search for Programs, use the filters to help narrow your search. Licensed Infant/Toddler center is a center based setting Registered Family Child Care Homes are providers who provide care in their homes up to 6 children Licensed Group Homes provides care in a home setting up to 12 children Licensed Group Child Care is a center based setting for preschool aged children Licensed Before and After School Programs are for school aged children

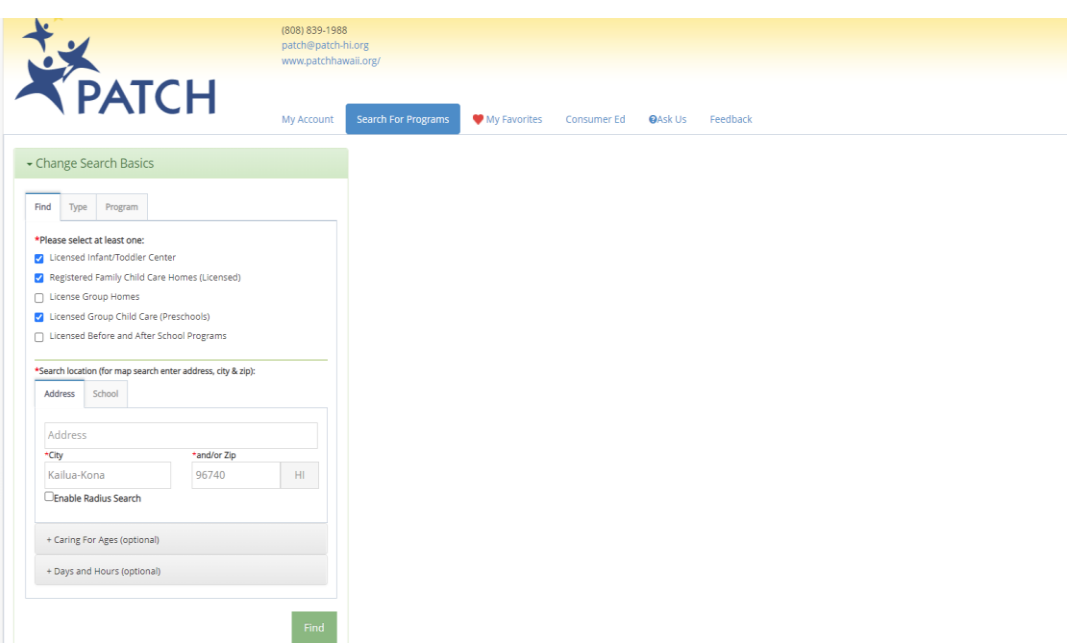

Put the city you are searching for (close to home or close to work) and/or zipcode. If you check Enable Radius Search, you can select how small or wide of a radius from the address you want to search for.

4. Clicking on the heart will saves the provider to your My Favorites tab. Saving to My Favorites will allow you to go back and view programs you have viewed in the past.

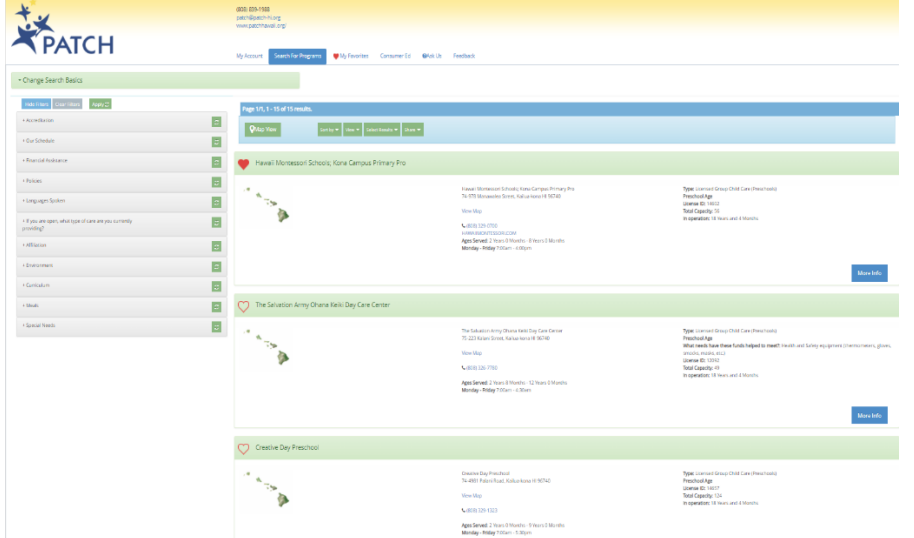

Clicking on a program will pull up their profile. Even though the openings say 0, we recommend calling the school to see if they have openings. Sometimes they are not able to update right away when they have another opening.

Desired Capacity=The total number of children that the program would like to have enrolled.

5. Add to Favorites tab.

From this tab you can select View on the far left to see profile view (this view will give you the most information about a program).

You can also select Share, and choose how you will like to receive your list: Print or Email.

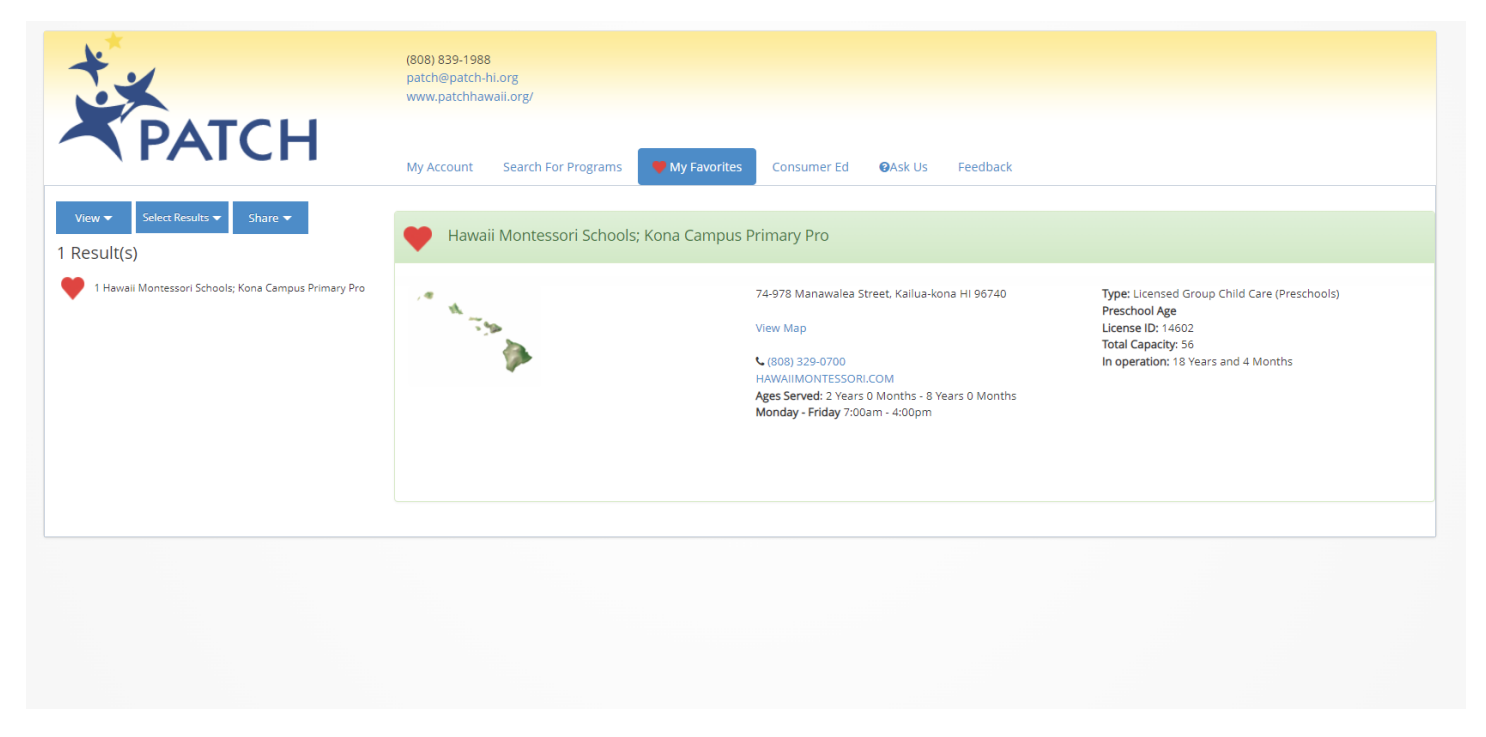

6. The Consumer Ed. Tab is a list of different resources for parents.

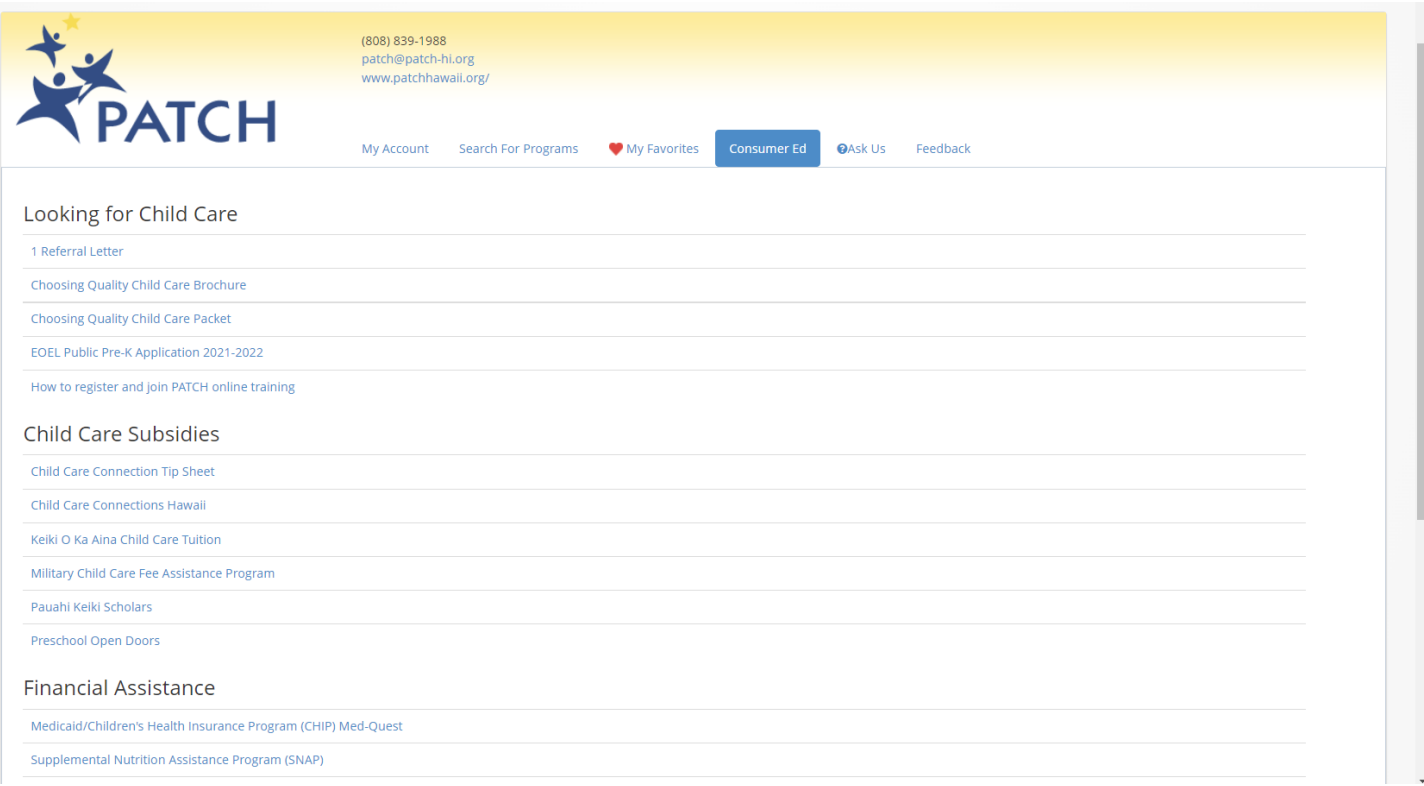

7. The Ask Us tab gives you information about PATCH if you need support.

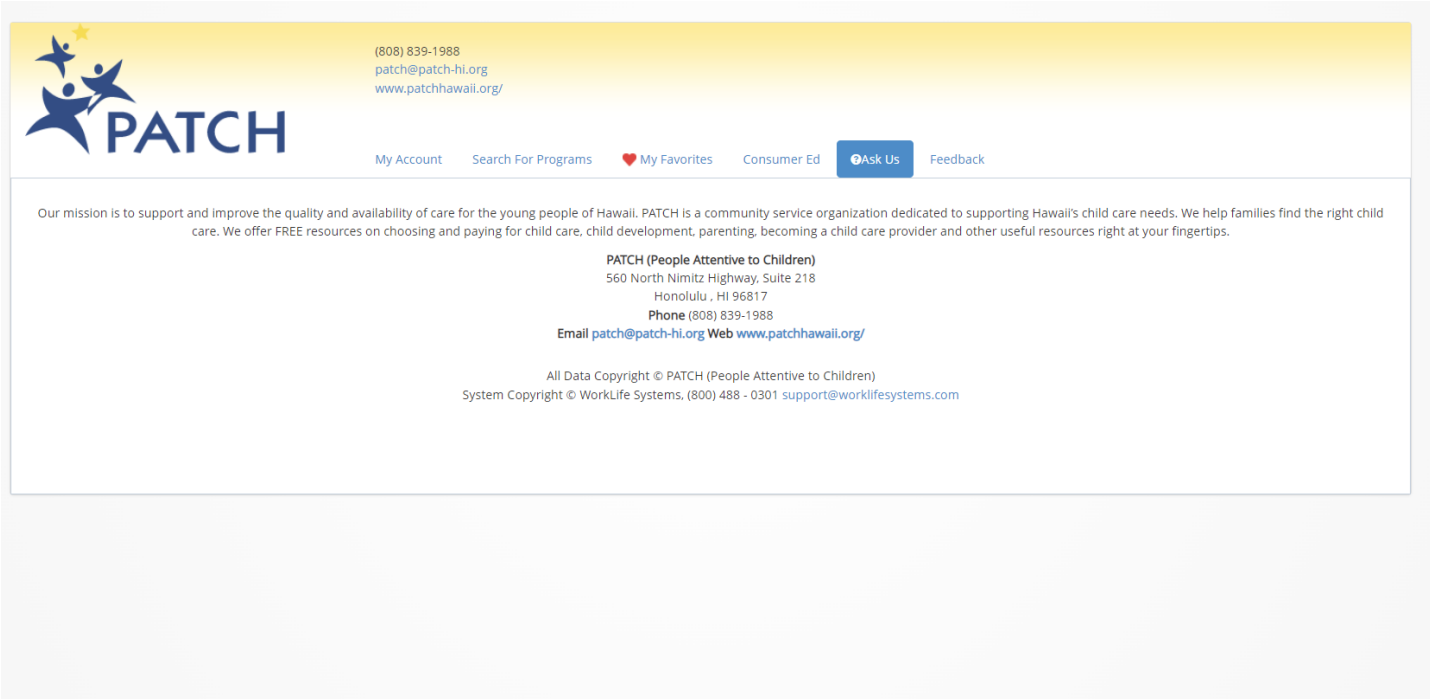